# LINEEYE

# LE-590-2544 User's Manual

## LINEEYE

#### **Table of Contents**

| 1. LE590-2544 Overview                         | 3  |
|------------------------------------------------|----|
| 1.1. Hardware Installation                     | 3  |
| 1.2. Starting LE590-2544                       | 3  |
| 1.3. LE590-2544 Main Window Overview           | 5  |
| 1.4. Menu Bar                                  | 6  |
| 1.4.1. File                                    | 6  |
| 1.4.2. View                                    | 6  |
| 1.4.3. Language                                | 7  |
| 1.4.4. Help                                    | 7  |
| 1.5. Tool Bar                                  |    |
| 1.6. System Info/Configuration List            |    |
| 1.7. Elapsed Time                              | 10 |
| 1.8. Description                               |    |
| 1.9. Status Bar                                |    |
| 1.10. Control Buttons/Test Running Status Icon | 11 |
| 2. Port Configuration and Test Configuration   | 12 |
| 2.1. Port Configuration                        |    |
| 2.2. Test Configuration                        |    |
| 2.2.1. Test Configuration Overview             |    |
| 2.2.2. Throughput Test                         |    |
| 2.2.3. Latency Test                            |    |
| 2.2.4. Packet Loss Test                        |    |
| 2.2.5. Back to Back Test                       |    |
| 2.3. Report                                    | 26 |

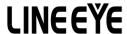

#### 1. LE590-2544 Overview

LE590-2544 is a user-friendly and automatic test suite based on industry-standard RFC 2544. It generates and analyzes packets to evaluate the Throughput performances, Latency, Packet Loss, and Back-to-Back of Ethernet switches or routers via this device. The real-time test results display and customized report provide an effective way when examining the DUT.

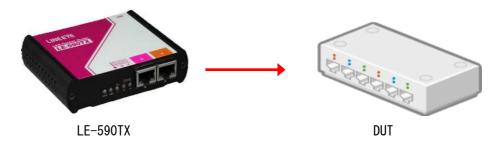

#### 1.1. Hardware Installation

Before starting LE590-2544, your PC and LE-590TX shall be connected properly. The figure down below illustrates connecting PC and LE-590TX. You can connect LE-590TX with PC in the same manner.

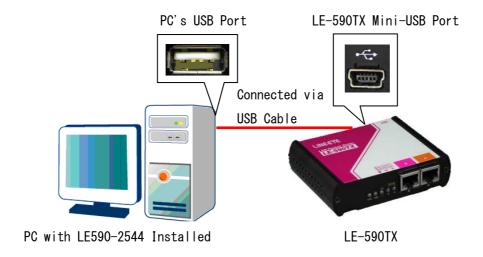

#### 1.2. Starting LE590-2544

Before starting LE590-2544, the DUT, your PC, and LE-590TX shall be connected as shown in "1.1. Hardware Installation".

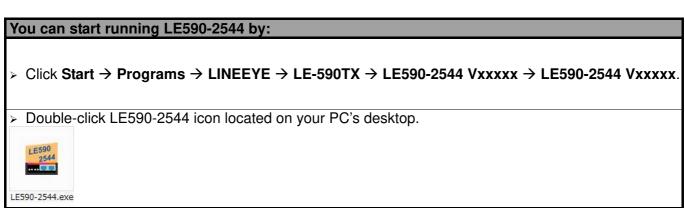

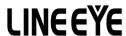

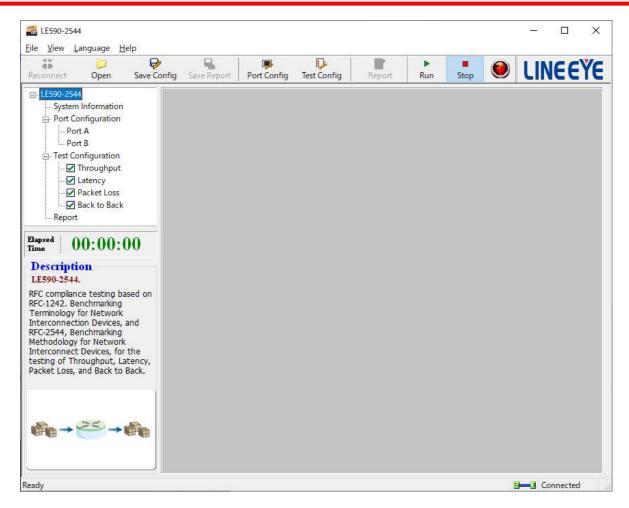

If your PC is not connected with LE-590TX, you can still run LE590-2544 under Demo mode. Almost all LE590-2544's functions are available under Demo Mode. However, please note that **Demo Mode is for system demo purposes only**, and does not serve any testing purposes at all.

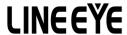

#### 1.3. LE590-2544 Main Window Overview

#### LE590-2544 Main Window

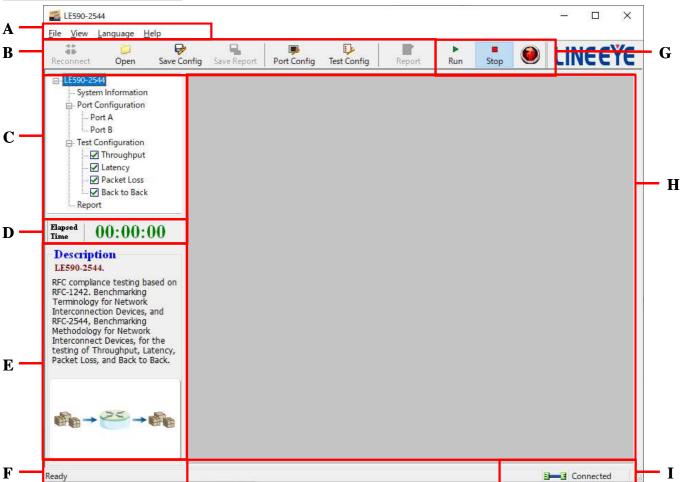

| LE: | LE590-2544 Functions Overview  |                                                                                                    |
|-----|--------------------------------|----------------------------------------------------------------------------------------------------|
| Α   | Menu Bar                       | The <b>Menu Bar</b> allows you to load/save settings, show or hide the Tool Bar/Status Bar, change language displayed, view the version of the software/LE-590TX and system requirement. |
| В   | Tool Bar                       | The <b>Tool Bar</b> allows you to reconnect your PC to your LE-590TX, save the configuration, save and show the test report, and configure the port/test settings.                       |
| С   | System Info/Configuration List | By clicking the <b>System Info/Configuration List</b> , you can view system information, making port/test configurations, or view test reports on <b>H. Main Display Screen</b> .        |
| D   | Elapsed Time                   | The <b>Elapsed Time</b> field displays the elapsed time during test.                                                                                                    |
| Е   | Description                    | The <b>Description</b> field display brief descriptions regarding to tests.                                                                                                    |
| F   | Status Bar                     | The <b>Status Bar</b> shows the LE590-2544's running status.                                                                                                    |
| G   |                                | The <b>Control Buttons</b> allow you to start/stop tests, and the <b>Test Running Status Icon</b> indicates if there's a test running.                                                   |
| Н   | Counter Window                 | You can make detail configurations and view real-time testing diagrams on the <b>Main Display Screen</b> .                                                                               |
| ı   | System Connection Status       | This icon shows the connection status between your PC and LE-590TX.                                                                                                    |

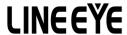

#### 1.4. Menu Bar

<u>File View Language Help</u>

LE590-2544 Menu Bar includes configuration options such as **File**, **View**, **Languages**, and **Help**. Please refer to the sections down below for detail information regarding to each configuration option.

#### 1.4.1. File

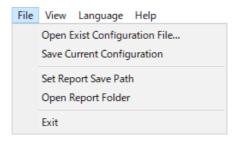

| File                          |                                                                                                    |
|-------------------------------|----------------------------------------------------------------------------------------------------|
| Load default<br>configuration | If you have a previously saved configuration setting file stored in your PC, you can load it and apply all the setting you've made by choosing <b>Load default configuration</b> .  All configuration files are saved in the format of "*.xml".                                                                                                    |
| Save current configuration    | The <b>Save current configuration</b> function on the <b>Menu Bar</b> allows you to save the settings you've made. Configuration files are saved in the format of "*.xml".                                                                                                    |
| Set Report Save<br>Path to    | To save the test results, choose <b>Set Report Save Path to</b> from the <b>Menu Bar</b> after performing test, and choose the file path where you would like to save your test results. Test results and related statistic are available and can be viewed with the "*.xls" file you saved this way. Please note that you need Microsoft Excel® to view "*.xls" file. |
| Exit                          | A prompt pop-up window will ask if you are sure to exit LE590-2544. Click <b>YES</b> to exit LE590-2544, or click <b>NO</b> to cancel.                                                                                                    |

#### 1.4.2. View

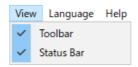

| View       |                                                                            |
|------------|----------------------------------------------------------------------------|
| Toolbar    | Selecting this option will allow you to show or hide the <b>Tool Bar</b> . |
| Status Bar | Selecting this option will allow you to show or hide the Status Bar.       |

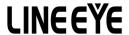

#### 1.4.3. Language

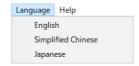

| Language |                                                                                                    |
|----------|----------------------------------------------------------------------------------------------------|
|          | LE590-2544 has <b>2</b> different languages for its UI available. You can set the language of UI to either <b>English and Simplified Chinese</b> . |

#### 1.4.4. Help

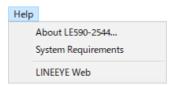

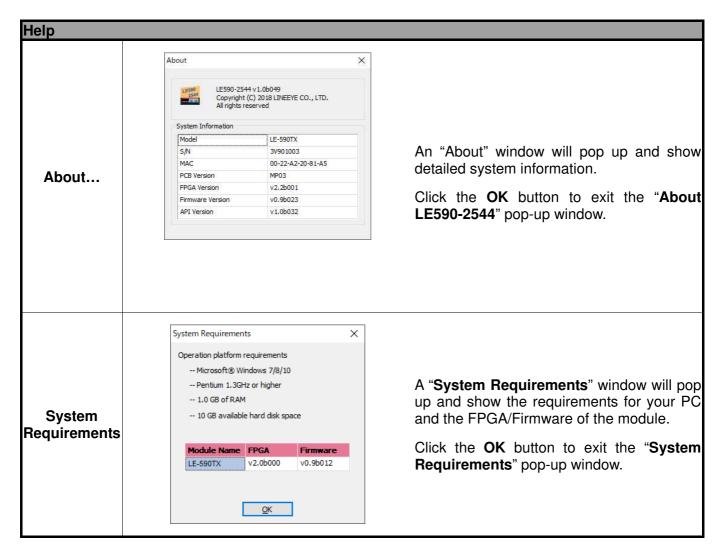

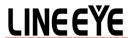

#### 1.5. Tool Bar

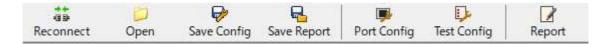

The Tool Bar allows you to load/save configuration, save report, configure port/test settings, reconnect the LE-590TX to your PC and see test report.

| Tool Bar              |                                                                                                    |
|-----------------------|----------------------------------------------------------------------------------------------------|
| →←<br>理말<br>Reconnect | If the USB connection between your PC and LE-590TX is down, a "Disconnected" icon    System Connection Status".  Press Reconnect button Reconnect to re-establish the connection between your PC and LE-590TX. If the connection has been established successfully, a message window will pop up, and the "System Connection Status" will be shown as "Connected" Connected.                                                                                                    |
| <b>O</b> pen          | If you have a previously saved configuration setting file stored in your PC, you can load it and apply all the setting you've made by clicking the "Open" button on the Tool Bar. All configuration files are saved in the format of "*.xml"                                                                                                    |
| Save Config           | The <b>Save Config</b> button on the <b>Tool Bar</b> allow you to save the settings you've made or the test results.  Configuration files are saved in the format of "*.xml".                                                                                                    |
| Save Report           | The Save Report button on the Tool Bar allow you to save the test results. To save the test results, click the "Save" button on the Tool Bar after performing tests, and choose the file path where you would like to save your test results. By default, these test results are named with a prefix of "RFC 2544TestResult", and following by the date/time when the file are created. Test results and related statistic are available and can be viewed with the "*.xls" file you saved this way. Please note that you need Microsoft Excel® to view "*.xls" file. |
| Port Config           | By clicking the <b>Port Config</b> button, the <b>Port Configuration</b> screen will be shown on the <b>Main Display Screen</b> located on the right side of LE590-2544's main window, allowing you to make settings for LE-590TX's ports.  Settings such as port transmitting rate, auto-negotiation, and protocol are available and can be set here.  For more detail description about <b>Port Configuration</b> , please refer to <b>7.1. Port Configuration</b> .                                                                                                |
| Test Config           | By clicking the <b>Test Config</b> button, the <b>Test Configuration</b> screen will be shown on the <b>Main Display Screen</b> located on the right side of LE590-2544's main window, allowing you to make test settings.  You can set 4 different test modes here, including <b>Throughput</b> , <b>Latency</b> , <b>Packet Loss</b> and <b>Back to Back</b> .  For more detail description about <b>Test Configuration</b> , please refer to <b>7.2. Test Configuration</b> .                                                                                      |
| Report                | Clicking this button will show the test result on the Main Screen.                                                                                                    |

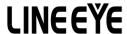

#### 1.6. System Info/Configuration List

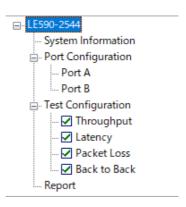

The **System Info/Configuration List** allows you to view system information, making port/test configurations, and check test reports on the **Main Display Screen**.

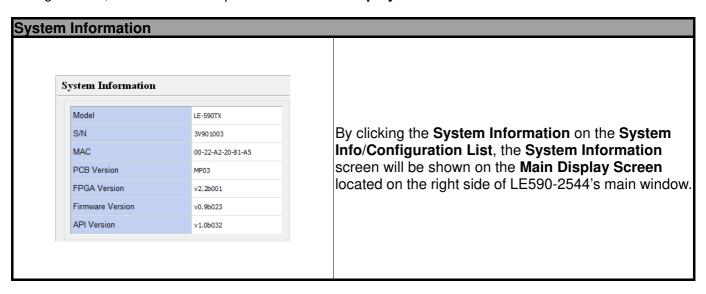

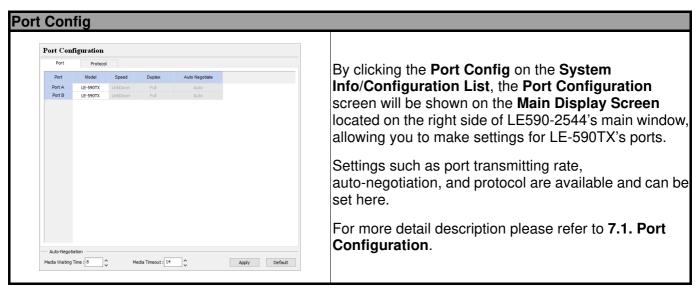

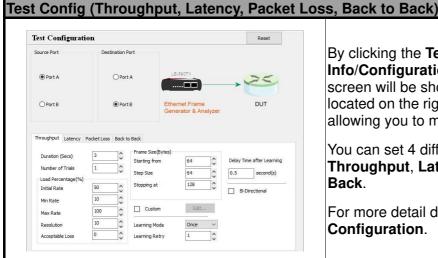

By clicking the **Test Config** on the **System** Info/Configuration List, the Test Configuration screen will be shown on the Main Display Screen located on the right side of LE590-2544's main window, allowing you to make test settings.

You can set 4 different test modes here, including Throughput, Latency, Packet Loss, and Back to Back.

For more detail description, please refer to 7.2. Test Configuration.

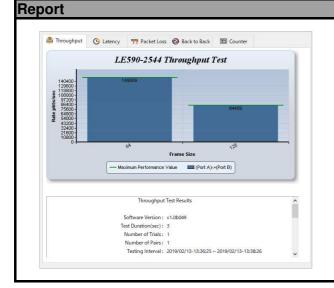

The Report on the System Info/Configuration List allows you to view test results, charts, and statistics on the **Main Display Screen** located on the right side of LE590-2544's main window.

For more detail description about **Report**, please refer to 7.3. Report.

#### 1.7. Elapsed Time

Elapsed 00:00:00 Time

The **Elapsed Time** allows you to know the time spent during tests.

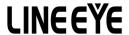

#### 1.8. Description

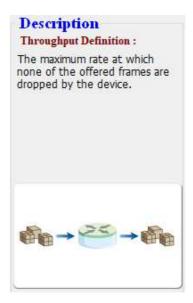

The **Description** displays brief descriptions and figures regarding to **Throughput**, **Latency**, **Packet Loss**, and **Back to Back** tests.

#### 1.9. Status Bar

Perform testing ...1 sec

The **Status Bar** shows the running status of LE590-2544.

#### 1.10. Control Buttons/Test Running Status Icon

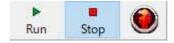

The **Control Buttons** allow you to start/stop tests, and the **Test Running Status Icon** indicates if there's a test running.

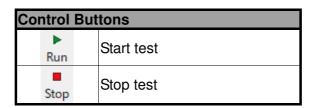

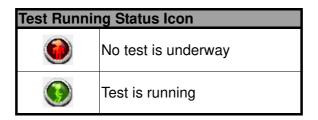

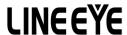

#### 2. Port Configuration and Test Configuration

#### 2.1. Port Configuration

Settings such as port transmitting rate, auto-negotiation, and protocol are available and can be configured on the **Port Configuration** displayed on the **Main Display Screen**.

There are two ways to access Port Config:

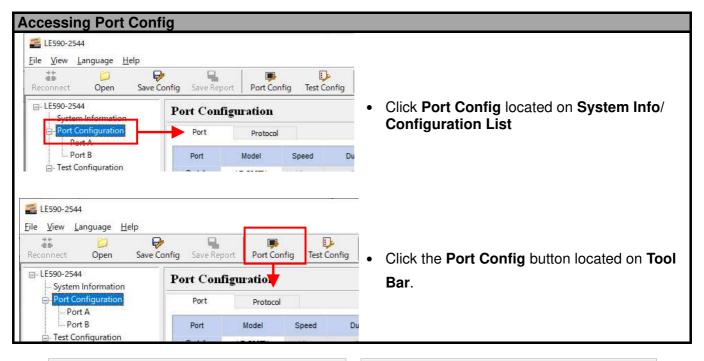

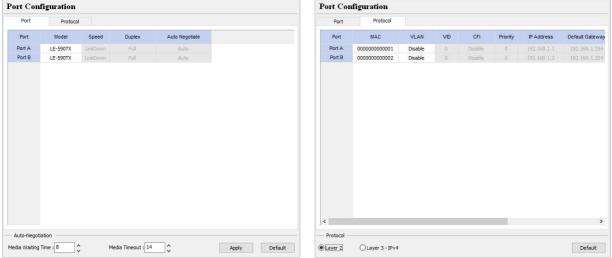

The **Port Configuration** contains two different sets of settings: **Port** and **Protocol**. These two settings can be accessed by clicking the **Port** or **Protocol** menu tab.

- **Port:** Allows you to set each port's transmitting rate, flow control, and auto-negotiation.
- **Protocol:** Allows you to set each port's protocol (Layer 2 or Layer 3-IP), VLAN, and IP addresses.

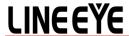

#### Port

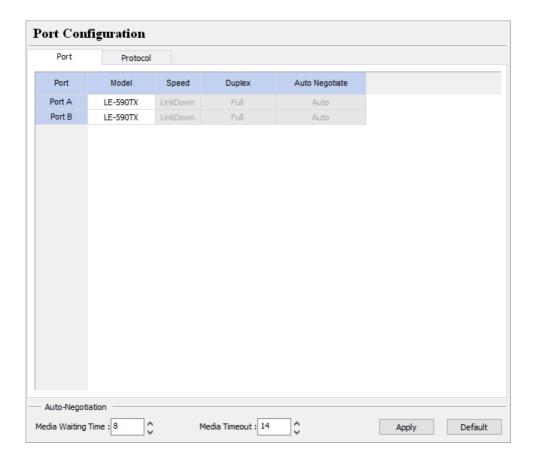

- Port No: This field lists LE-590TX's Test Port (Port A/B).
- **Card Type:** This field lists the model name of the test device.
- > Speed: The Speed scroll-down menu allows you to set each port's transmitting/receiving rate.
- **Duplex:** You can set the port as Full-Duplex or Half-Duplex with the scroll-down menu.
- **Flow Control:** When enabling this function, the transmitting rate will drop if traffic overflow occurs.
- Auto Negotiate: By clicking the scroll-down menu, you can set the transmitting mode to Auto (with auto-negotiation) or Force (without auto-negotiation).
- Media Waiting Time: The minimum waiting time (in seconds) for auto-negotiation.
- ➤ **Media Timeout:** If the time (**in seconds**) LE590-2544 spent for auto-negotiation exceeds the time you set here, the test will stop.

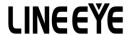

#### **Protocol**

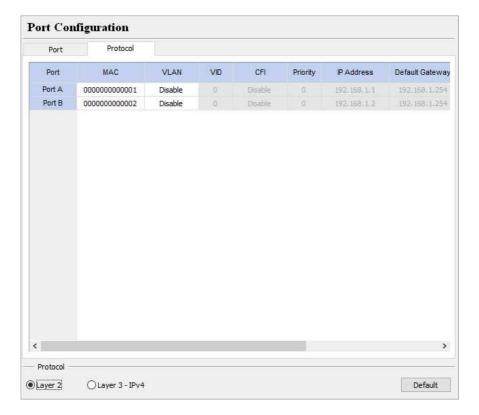

- Port No.: This field displays each port's Port ID.
- Protocol: The Protocol shows each port's protocol.
  - Layer 2: Packets will be transmitted and received via layer 2 MAC addresses.
  - Layer 3-IP: Packets will be transmitted and received via layer 3 IP addresses.
- Port MAC: These fields display the Source/Destination MAC addresses.
- **Enable VLAN:** Enable or Disable VLAN function.
- > VID: You can set the VID in this field.
- > CFI: Enable or Disable the CID in this field.
- Priority: Set the value of priority in this field.
- > Port IP: You can modify the port IP in this field.
- > Gateway IP: You can modify the gateway IP address in this field.
- > IP Mask: You can modify the IP Mask in this field.
- Min Waiting Time: The minimum waiting time (in seconds) for auto-negotiation.
- ➤ **Media Timeout:** If the time (**in seconds**) LE590-2544 spent for auto-negotiation exceeds the time you set here, the test will stop.

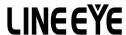

#### 2.2. Test Configuration

4 different test modes, including **Throughput**, **Latency**, **Packet Loss**, and **Back to Back**, can be configured on the **Test Configuration** displayed on the **Main Display Screen**.

There are two ways to access **Test Config**:

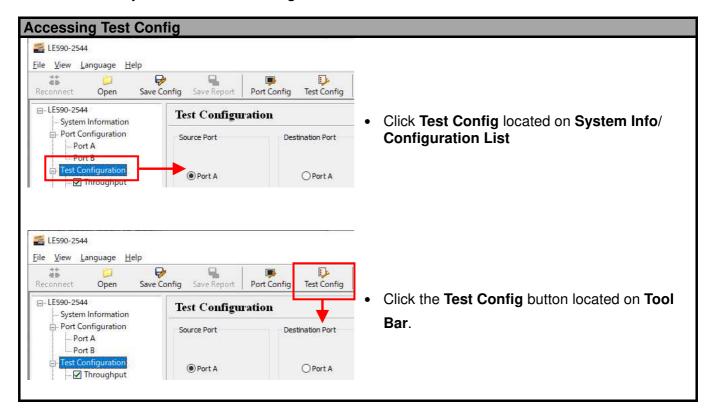

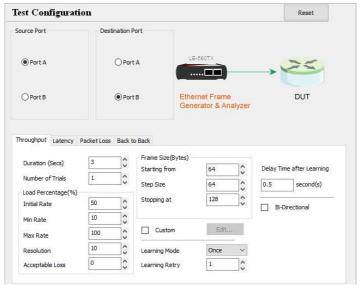

The **Test Configuration** contains four different sets of settings: **Throughput**, **Latency**, **Packet Loss** and **Back to Back**, which can be accessed by clicking the test you would like to perform on **System Info/Configuration List** or the tab menu located on **Test Configuration** screen.

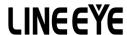

#### Assigning Source Port and Destination Port for LE590-2544

Before making any test configurations on the **Test Configuration** screen, you have to assign the Source Port and Destination Port for LE590-2544 first on the upper part of the **Test Configuration** menu.

Please select whether you would like to use LE-590TX's Port A or Port B as the Source Port or Destination Port as shown in the figure down below.

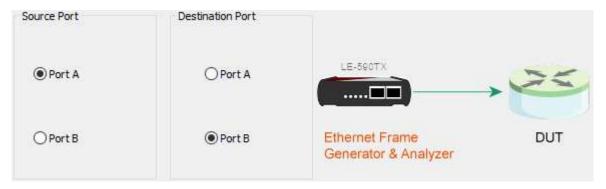

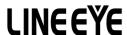

#### 2.2.1. Test Configuration Overview

LE590-2544 supports four different tests including:

| Diagram                                    | Description                                                                                                    |
|--------------------------------------------|----------------------------------------------------------------------------------------------------|
| \$\$ → \$\frac{1}{25} → \$\frac{1}{26}\$\$ | <b>Throughput</b> test determines the DUT's maximum capable throughput rate without dropping any packets.                                                                  |
|                                            | <b>Latency</b> test measures the time it takes for the DUT to forward a packet.                                                                                            |
|                                            | Packet Loss test measures the percentage of packets that are not forwarded due to the lack of resource.                                                                    |
|                                            | Back to Back test measures DUT's buffer capacity by sending bursts of traffic at the maximum frame rate and measuring the longest burst size without dropping any packets. |

To start performing tests with LE590-2544, please check the check box ☑ in front of the test you would like to perform first. Unchecked tests will not be performed, and you cannot access their reports as well during or after the tests.

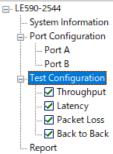

You can access setting options for the tests you would like to perform by:

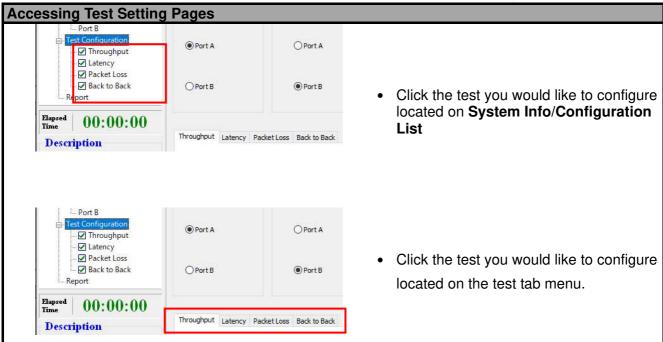

For more detailed setting options regarding to **Throughput**, **Latency**, **Packet Loss** and **Back to Back**, please refer to the sections down below.

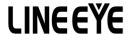

#### 2.2.2. Throughput Test

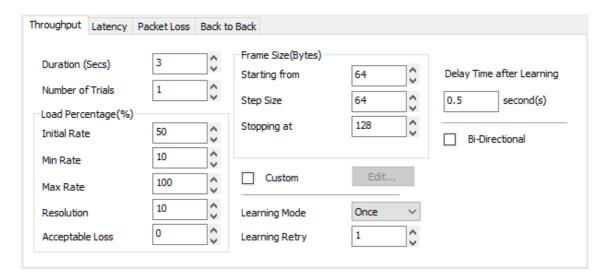

**Throughput** test determines the DUT's maximum capable throughput rate without dropping any packets. The **Throughput** configuration page allows you to customize the test duration, packet length, packet transmission rate (%) for the desired testing environment.

| Duration (Secs)      | The duration of time (in seconds) for the test. The range for the testing time is <b>1~5000</b> .                                                         |
|----------------------|----------------------------------------------------------------------------------------------------|
| Number of Trials     | The number of times of the test. The range for the number of times of the test is <b>1~100</b> .                                                          |
| Load Percentage (%)  |                                                                                                    |
| Start from           | The starting network traffic rate (%) of the test.                                                                                                    |
| Load Percentage Min. | The minimum acceptable network traffic rate (%) of the test.                                                                                              |
| Stopping at          | The maximum acceptable network traffic rate (%) of the test.                                                                                              |
| Resolution           | The test will stop when the difference between the current network traffic rate and the last network traffic rate is smaller than the value you set here. |
| Acceptable Loss      | The acceptable rate of packet loss during the test.                                                                                                    |

| Frame Size (bytes) |                                                                                                    |
|--------------------|----------------------------------------------------------------------------------------------------|
| Starting from      | The starting/ending size of the transmitted packet. The range of the <b>Starting from/at</b> field is <b>64~2032</b> .                                                                 |
| Frame Size Step    | The frame size will increase in arithmetic progression fashion, while the value you set here will serve as its difference. The range of the <b>Frame Size Step</b> is <b>64~2032</b> . |
| Stopping at        | The maximum network frame size (Bytes) of the test.                                                                                                    |

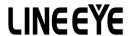

**Bi-Direction** 

You can customize the size of each transmitted packet manually by enabling **Custom** function and clicking the **Edit** button. A **Packet Size Customization** -Throughput window will pop up. You can customize the Initial Rate, Min/Max Rate, Resolution, and Acceptable Loss here as well. Packet Size Customization - Throughput × Rate(% All 50.00 100.00 10.00 1.00 0 50.00 1.00 100.00 10.00 0 128 50.00 1,00 100.00 10.00 0 3 256 50.00 1.00 100.00 10.00 0 4 512 50.00 1.00 100.00 10.00 0 1024 50.00 1.00 100.00 10.00 6 1280 50.00 1,00 100.00 10.00 0 Custom 1518 50.00 1.00 100.00 10.00 Number of different packet size: | 7 Cancel Default You can double-click the field you would like to customize and input the value manually. Number of Different Packet Size: You can set how many different frame sizes you would like to apply to the test here in this field. **OK/Cancel:** Apply/cancel the changes you've made. **Default:** Set all the values to default value. This function allows the DUT to create an address table according to the source address in the received frame. **Never:** DUT will **never** create an address table, and **Learning Mode** is **Learning Mode** disabled. Once: DUT will create an address table only once. **Every Trial:** DUT will create an address table **in every trial**. The value set here will be the number of learning packets that will be sent through **Learning Retry** the ports chosen to be learned for building address table.

Website: www.lineeye.com

Enabling this function allows two-way direction transmitting during the test.

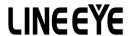

#### 2.2.3. Latency Test

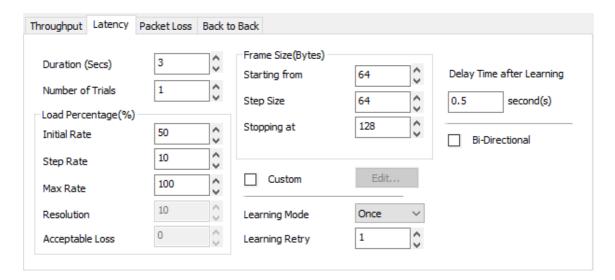

**Latency** test measures the time it takes for the DUT to forward a packet. The load generated by LE-590TX can be customized with different packet lengths and for specified period of times.

| Duration (Secs)      | The duration of time (in seconds) for the test. The range for the testing time is <b>1~5000</b> .                                                         |
|----------------------|----------------------------------------------------------------------------------------------------|
| Number of Trials     | The number of times of the test. The range for the number of times of the test is 1~100.                                                                  |
| Load Percentage (%)  |                                                                                                    |
| Starting from        | The starting network traffic rate (%) of the test.                                                                                                    |
| Load Percentage Step | The minimum acceptable network traffic rate (%) of the test.                                                                                              |
| Stopping at          | The maximum acceptable network traffic rate (%) of the test.                                                                                              |
| Resolution           | The test will stop when the difference between the current network traffic rate and the last network traffic rate is smaller than the value you set here. |
| Acceptable Loss      | The acceptable rate of packet loss during the test.                                                                                                    |

| Frame Size (bytes) |                                                                                                    |
|--------------------|----------------------------------------------------------------------------------------------------|
| Starting from      | The starting/ending size of the transmitted packet. The range of the <b>Starting from/at</b> field is <b>64~2032</b> .                                                                 |
| Frame Size Step    | The frame size will increase in arithmetic progression fashion, while the value you set here will serve as its difference. The range of the <b>Frame Size Step</b> is <b>64~2032</b> . |
| Stopping at        | The maximum network frame size (Bytes) of the test.                                                                                                    |

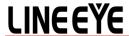

You can customize the size of each transmitted packet manually by enabling Custom function and clicking the Edit button. A Packet Size Customization -Latency window will pop up. You can customize the Initial Rate, Step Rate, and Max. Rate here as well. Packet Size Customization - Latency X Inital Rate/% Step Rate(%) Rate(%) All 50.00 100.00 10.00 64 50.00 10.00 100.00 128 50.00 10.00 100.00 3 256 50.00 10.00 100.00 Δ 512 50.00 10.00 100.00 1024 50.00 10.00 100.00 1280 100.00 Custom 50.00 10.00 1518 50.00 10.00 100.00 Number of different packet size: 7 Default <u>O</u>K Cancel You can double-click the field you would like to customize and input the value manually. Number of Different Packet Size: You can set how many different frame sizes you would like to apply to the test here in this field. **OK/Cancel:** Apply/cancel the changes you've made. **Default:** Set all the values to default value. This function allows the DUT to create an address table according to the source address in the received frame. **Never:** DUT will **never** create an address table, and **Learning Mode** is **Learning Mode** disabled. Once: DUT will create an address table only once. **Every Trial:** DUT will create an address table **in every trial**. The value set here will be the number of learning packets that will be sent through **Learning Retry** the ports chosen to be learned for building address table. **Bi-Direction** Enabling this function allows two-way direction transmitting during the test.

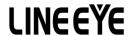

#### 2.2.4. Packet Loss Test

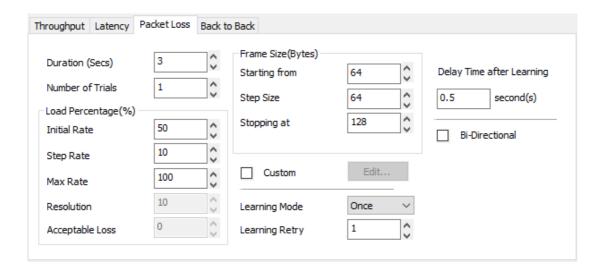

**Packet Loss** test measures the percentage of packets that are not forwarded (therefore, lost) due to the lack of resource. The loading and the testing time can be customized to simulate real-world scenario; thus, giving the user a clear view of DUT's performance limits under different loading environments.

| Duration (Secs)      | The duration of time (in seconds) for the test. The range for the testing time is <b>1~5000</b> .                                                         |
|----------------------|----------------------------------------------------------------------------------------------------|
| Number of Trials     | The number of times of the test. The range for the number of times of the test is 1~100.                                                                  |
| Load Percentage (%)  |                                                                                                    |
| Start from           | The starting network traffic rate (%) of the test.                                                                                                    |
| Load Percentage Min. | The minimum acceptable network traffic rate (%) of the test.                                                                                              |
| Stopping at          | The maximum acceptable network traffic rate (%) of the test.                                                                                              |
| Resolution           | The test will stop when the difference between the current network traffic rate and the last network traffic rate is smaller than the value you set here. |
| Acceptable Loss      | The acceptable rate of packet loss during the test.                                                                                                    |

| Frame Size (bytes) |                                                                                                    |
|--------------------|----------------------------------------------------------------------------------------------------|
| Starting from/at   | The starting/ending size of the transmitted packet. The range of the <b>Starting</b> from/at field is 64~2032.                                                                         |
| Frame Size Step    | The frame size will increase in arithmetic progression fashion, while the value you set here will serve as its difference. The range of the <b>Frame Size Step</b> is <b>64~2032</b> . |
| Stopping at        | The maximum network frame size (Bytes) of the test.                                                                                                    |

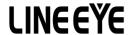

You can customize the size of each transmitted packet manually by enabling Custom function and clicking the Edit button. A Packet Size Customization -Packet Loss window will pop up. You can customize the Initial Rate, Step Rate, and Max. Rate here as well. Packet Size Customization - Packet Loss All 50.00 10.00 100.00 50.00 10.00 100.00 64 10.00 100.00 128 50.00 256 50.00 10.00 100.00 512 50.00 10.00 100.00 1024 50.00 10.00 100.00 50.00 10.00 100.00 Custom 1518 50.00 10.00 100.00 Number of different packet size: 7 Default You can double-click the field you would like to customize and input the value manually. Number of Different Packet Size: You can set how many different frame sizes you would like to apply to the test here in this field. **OK/Cancel:** Apply/cancel the changes you've made. **Default:** Set all the values to default value. This function allows the DUT to create an address table according to the source address in the received frame. **Never:** DUT will **never** create an address table, and **Learning Mode** is **Learning Mode** disabled. Once: DUT will create an address table only once. **Every Trial:** DUT will create an address table **in every trial**. The value set here will be the number of learning packets that will be sent through **Learning Retry** the ports chosen to be learned for building address table. **Bi-Direction** Enabling this function allows two-way direction transmitting during the test.

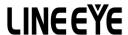

#### 2.2.5. Back to Back Test

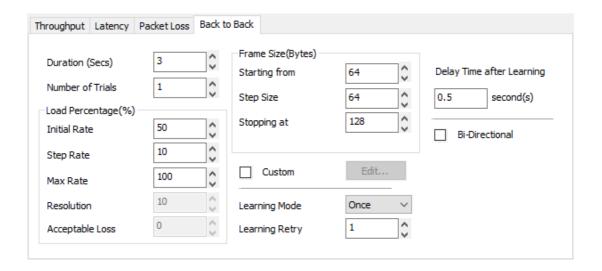

**Back to Back** test measures DUT's buffer capacity by sending bursts of traffic at the maximum frame rate and measuring the longest burst size without dropping any packets.

| Duration (Secs)      | The duration of time (in seconds) for the test. The range for the testing time is <b>1~5000</b> .                                                         |  |
|----------------------|----------------------------------------------------------------------------------------------------|--|
| Number of Trials     | The number of times of the test. The range for the number of times of the test is <b>1~100</b> .                                                          |  |
| Load Percentage (%)  |                                                                                                    |  |
| Starting from        | The starting network traffic rate (%) of the test.                                                                                                    |  |
| Load Percentage Step | The minimum acceptable network traffic rate (%) of the test.                                                                                              |  |
| Stopping at          | The maximum acceptable network traffic rate (%) of the test.                                                                                              |  |
| Resolution           | The test will stop when the difference between the current network traffic rate and the last network traffic rate is smaller than the value you set here. |  |
| Acceptable Loss      | The acceptable rate of packet loss during the test.                                                                                                    |  |

| Frame Size (bytes) |                                                                                                    |
|--------------------|----------------------------------------------------------------------------------------------------|
| Starting from      | The starting/ending size of the transmitted packet. The range of the <b>Starting from/at</b> field is <b>64~2032</b> .                                                                 |
| Frame Size Step    | The frame size will increase in arithmetic progression fashion, while the value you set here will serve as its difference. The range of the <b>Frame Size Step</b> is <b>64~2032</b> . |
| Stopping at        | The maximum network frame size (Bytes) of the test.                                                                                                    |

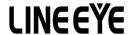

You can customize the size of each transmitted packet manually by enabling Custom function and clicking the Edit button. A Packet Size Customization – Back to Back window will pop up. You can customize the Initial Rate, Step Rate, and Max. Rate here as well. Packet Size Customization - Back to Back X (Bytes) Rate(%) All 50.00 10.00 100.00 50.00 10.00 100.00 64 128 50.00 10.00 100.00 256 50.00 10.00 100.00 512 50.00 10.00 100.00 1024 50.00 10.00 100.00 100.00 1280 50.00 10.00 Custom 100.00 10.00 Number of different packet size: 7 Cancel Default You can double-click the field you would like to customize and input the value manually. Number of Different Packet Size: You can set how many different frame sizes you would like to apply to the test here in this field. **OK/Cancel:** Apply/cancel the changes you've made. **Default:** Set all the values to default value. This function allows the DUT to create an address table according to the source address in the received frame. **Never:** DUT will **never** create an address table, and **Learning Mode** is **Learning Mode** disabled. Once: DUT will create an address table only once. **Every Trial:** DUT will create an address table **in every trial**. The value set here will be the number of learning packets that will be sent through **Learning Retry** the ports chosen to be learned for building address table. **Bi-Direction** Enabling this function allows two-way direction transmitting during the test.

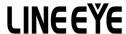

#### 2.3. Report

Test results, statistics and charts are displayed and can be checked on the **Main Display Screen**. There are two ways to view **Report**:

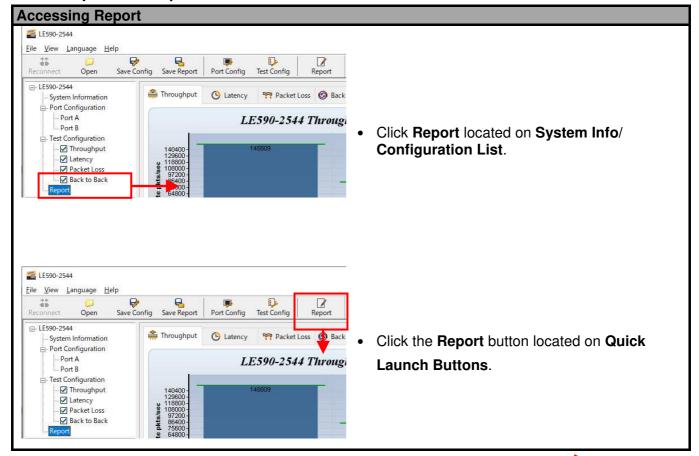

During the tests, charts for the results of each test (Throughput, Latency, Packet Loss or Back to Back) will be displayed on the Main Display Screen. LE590-2544 will switch charts of each test automatically when finishing the current test and starting the next test as shown in the figures. Please note that you can only access charts of the tests you've performed.

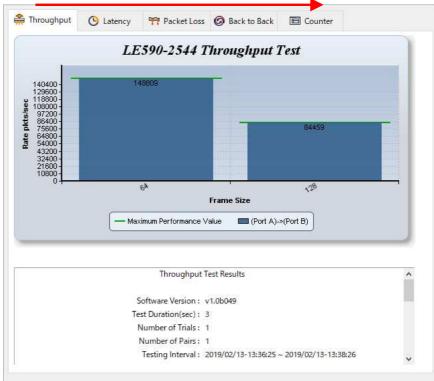

### LINEEYE

# Throughput Test Result Chart Throughput Latency Packet Loss Back Counter LE590-2544 Throughput Test LE590-2544 Throughput Test 148009 148009 148009 Frame Size Maximum Performance Value (Port A)-> (Port B) Throughput Test Results Software Version: v1.05049 Test Duration(sec): 3 Number of Trials: 1 Number of Pairs: 1 Testing Interval: 2019/02/13-13:36:25 ~ 2019/02/13-13:38:26

This chart uses **Latency in Microseconds (μs)** as X-Axis, and **Frame Size/Load** as Y-Axis.

• Store and Forward: Represents packets that were stored inside DUT's buffer before transmitted.

Latency Test Results

• Cut Through: Represents packets that were transmitted right away.

This chart uses **Frame Count per Second** as X-Axis, and **Frame Size** as Y-Axis to show DUT's throughput performance.

#### Packet Loss Test Result Chart

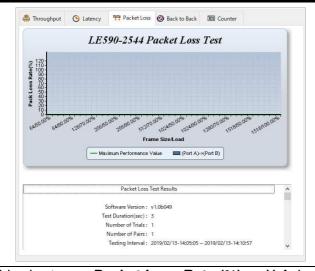

This chart uses **Packet Loss Rate (%)** as X-Axis, and **Frame Size/Load** as Y-Axis to show DUT's packet loss ratio.

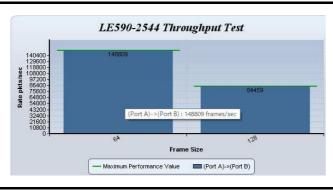

**Back to Back Test Result Chart** 

**Latency Test Result Chart** 

Test Duration(sec): 3

Number of Trials: 1

Number of Pairs: 1

🏯 Throughput 🕒 Latency 🦙 Packet Loss 🥝 Back to Back 🗏 Counter

- (Port A)->(Port B)Store-and-Forward

LE590-2544 Latency Test

- (Port A)->(Port B)Cut-Through

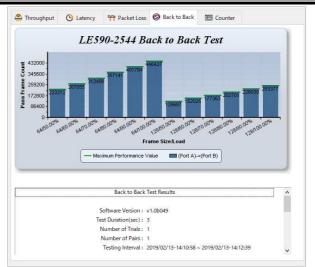

This chart uses **Pass Frame Count** as X-Axis, and **Frame Size/Load** as Y-Axis to show DUT's back to back test result.

To view detail statistics on the chart, please move the mouse cursor to the part you would like to know more, as shown in the figure on the left.

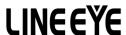

Also, you can view test results counter by clicking the **Counter** tab menu. All statistics will be displayed in this table in great detail for test result analysis.

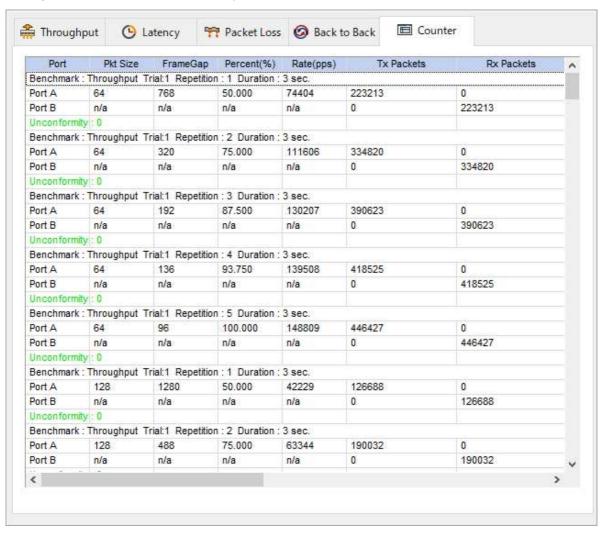

You can save the test results by:

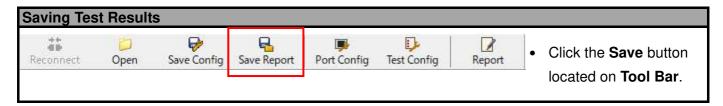

Test results and related statistic are available and can be viewed with the "\*.xls" file you saved this way. You need Microsoft Excel® to view "\*.xls" file.

4F., Marufuku Bldg., 39-1, Karahasi, Nishihiragaki-cho, Minami-ku, Kyoto, 601-8468, Japan TEL: 075-693-0161 FAX: 075-693-0163

URL: https://www.lineeye.com